## **Part B – DVD Maker**

- **DVD Maker comes with Windows 7. It does not work with Windows 8 or 10.**
- **You can export a Video on VideoPad in Windows 7 to your computer, which is Step 8.**
- **First I will show you how to open DVD Maker in Windows 7.**

#### Programs (1)

#### Windows DVD Maker

#### Control Panel (7)

- **AutoPlay**
- **New devices and printers**
- Device Manager
- How to add new hardware
- Change default settings for media or devices
- Play CDs or other media automatically

#### Documents (24)

- Convert VHS to DVD Course.pptx **For**
- Convert VHS to DVD Course Introduction.avi
- Convert VHS to DVD Course Introduction.avi
- Convert VHS to DVD Course Introduction.pptx
- **DVDMaker**

#### Music (16)

- Fred Marcelle John B Feb 24 1998.MP3
- Fred Marcelle Saudi May 26 1978.MP3
- Fred Marcelle Saudi Jan 27 1 1978.MP3
- Gordon Kelly Father's Day.MP3
- Fred Marcelle Saudi Jan 27 2 1978.MP3

#### See more results

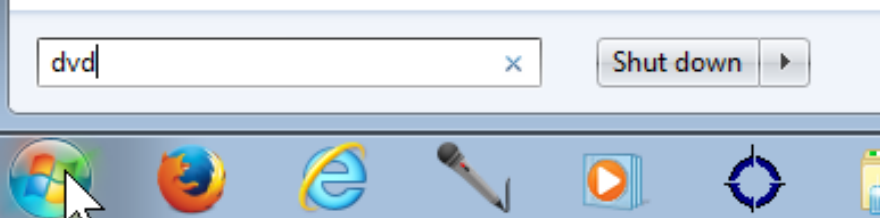

- Click on Start Menu in Windows 7.
- Then Type in DVD.
- You then see it.
- Then click on it.

# **Windows DVD Maker Opens**

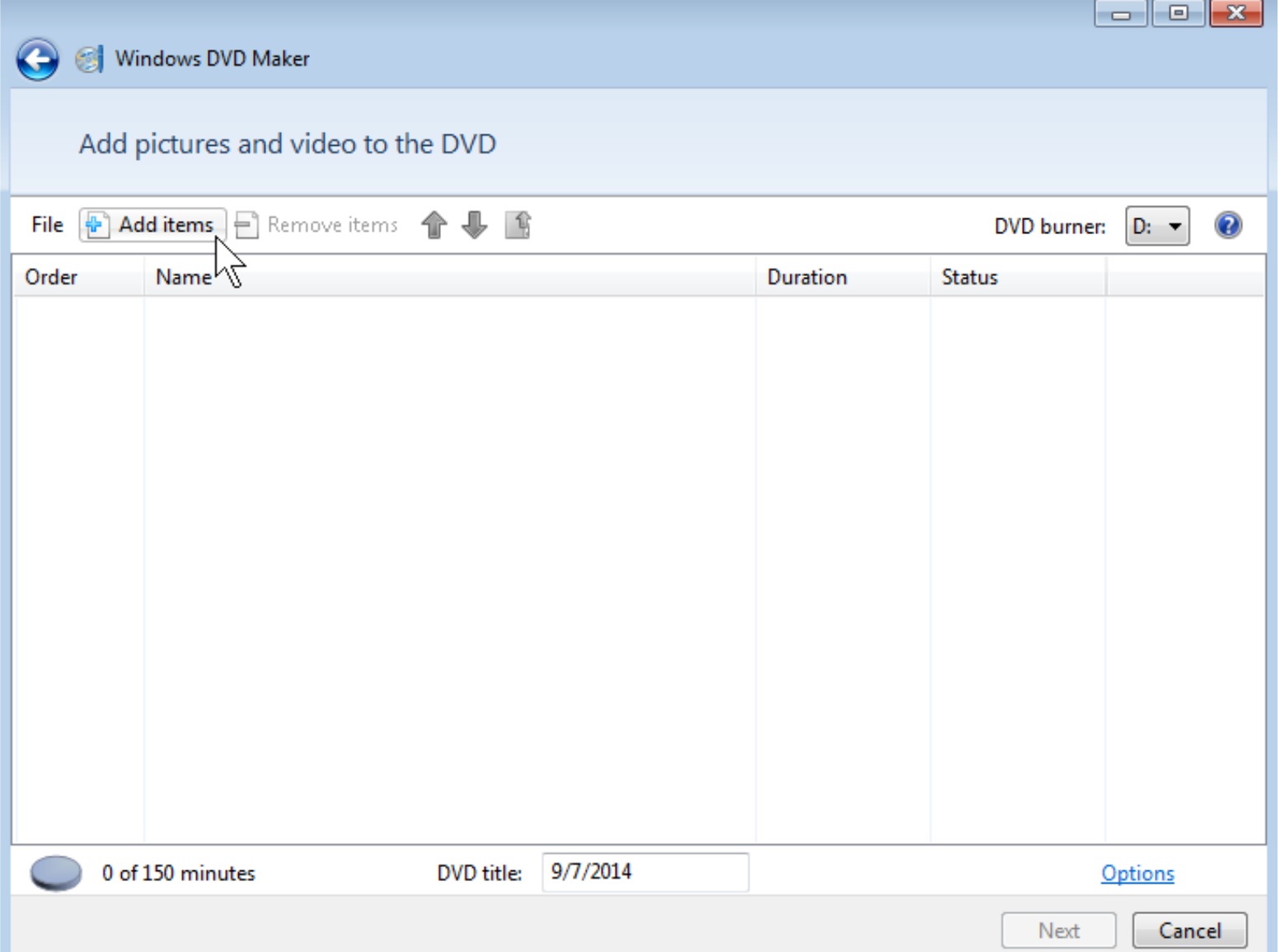

## **Click on Add items**

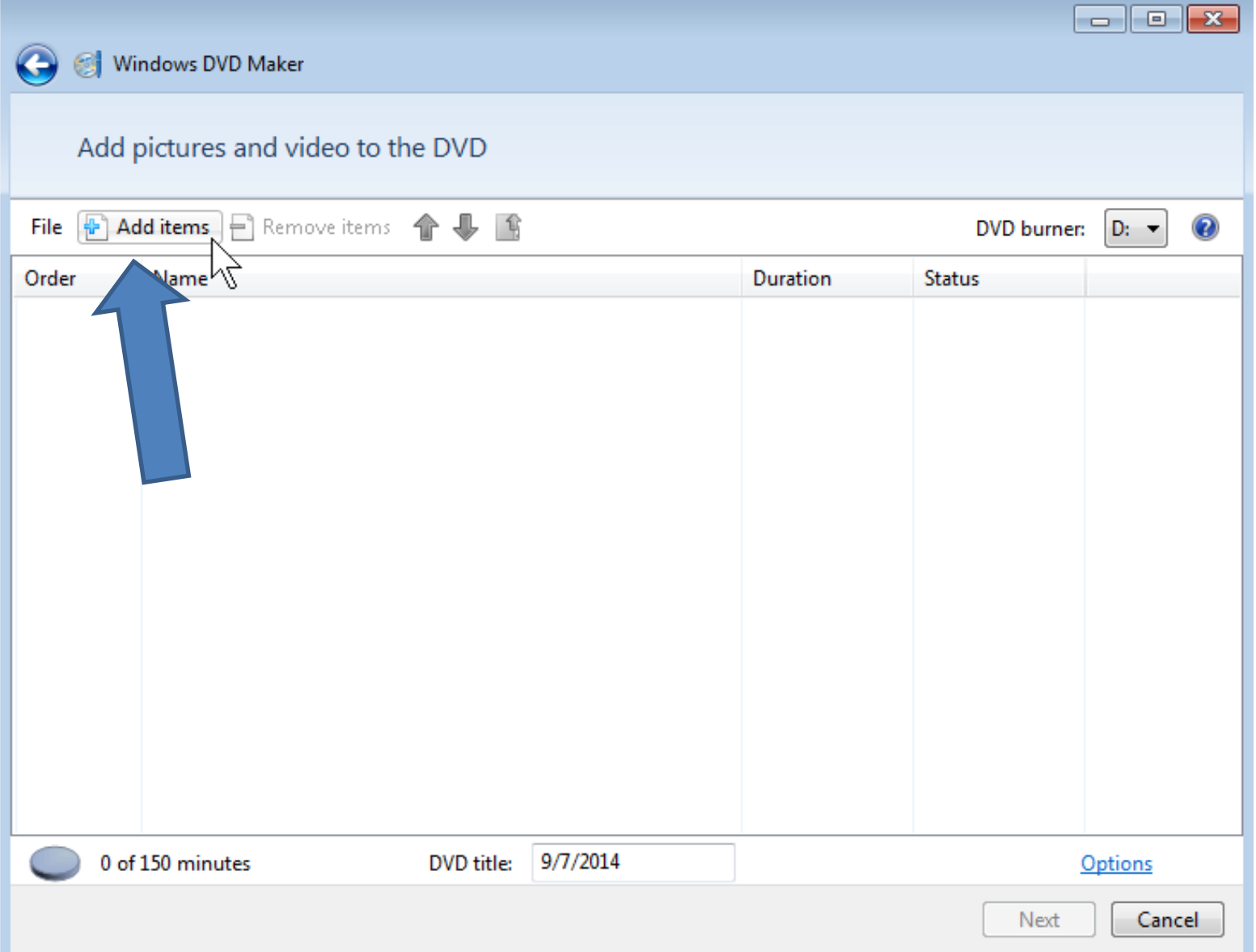

## **Windows Explorer Open – Find the folder with the Video and click on it and click on Add.**

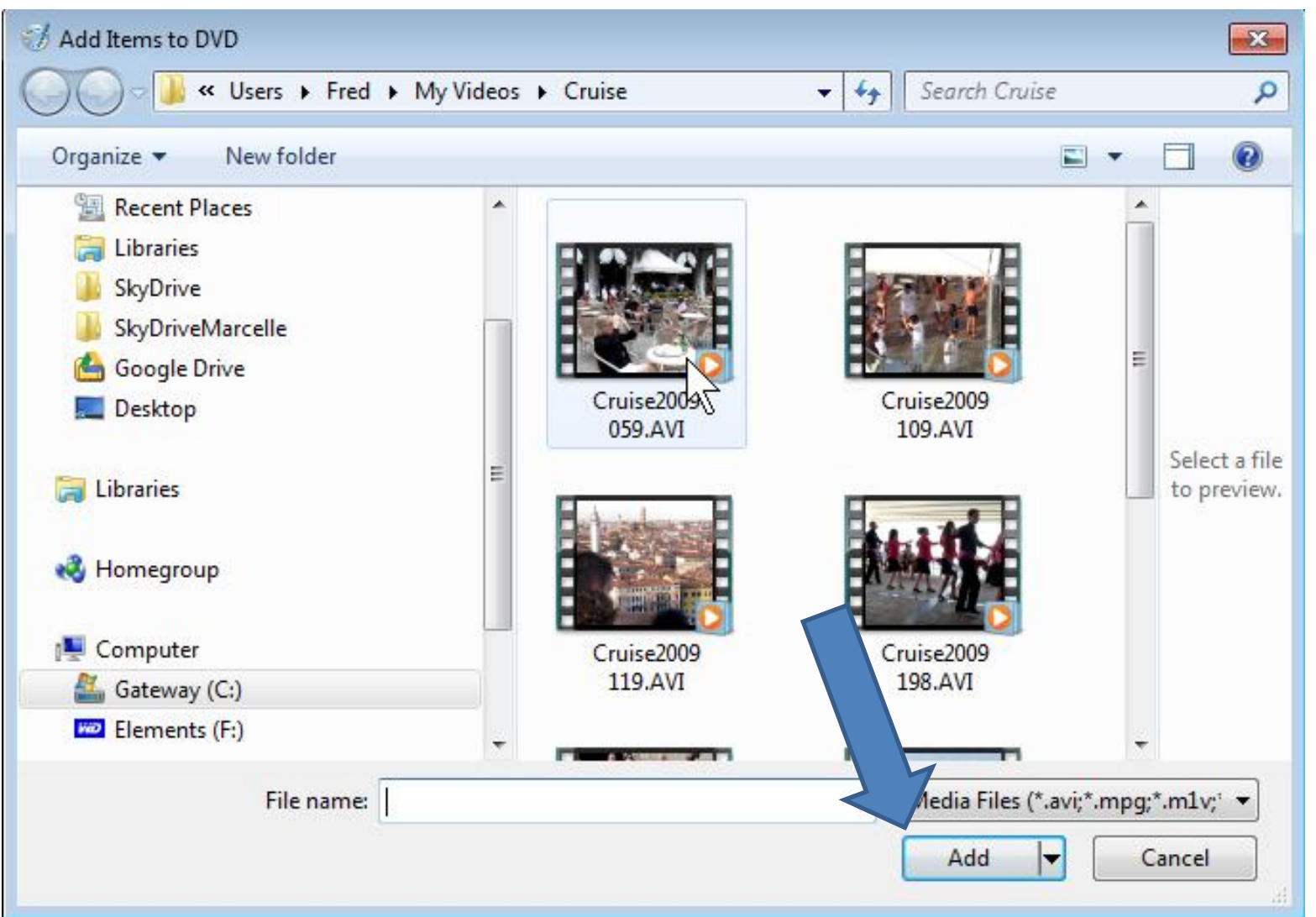

## **You then see it in Windows DVD Maker**

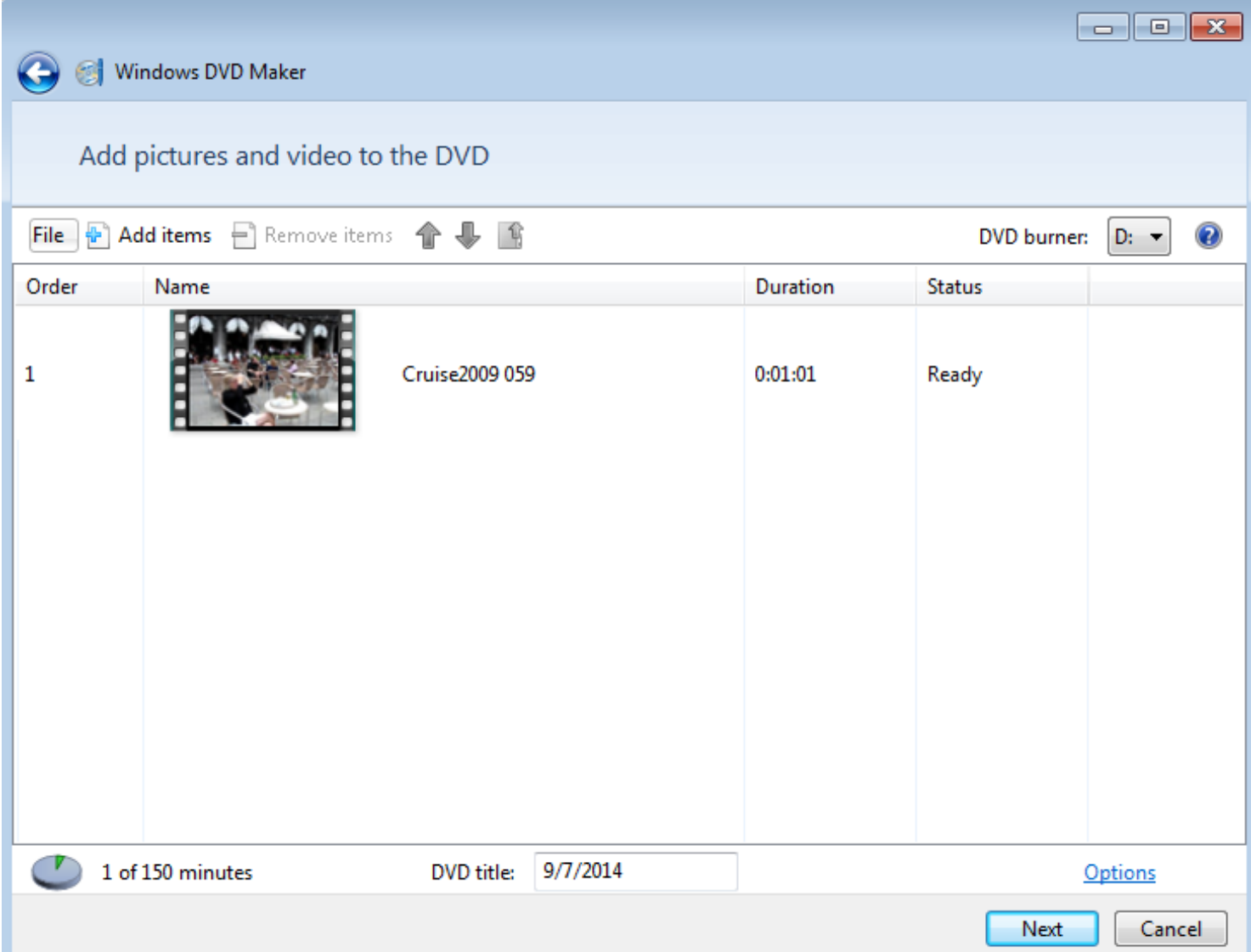

## **Add Other Video**

• **You can add more than one video in Windows DVD Maker by clicking on Add items**

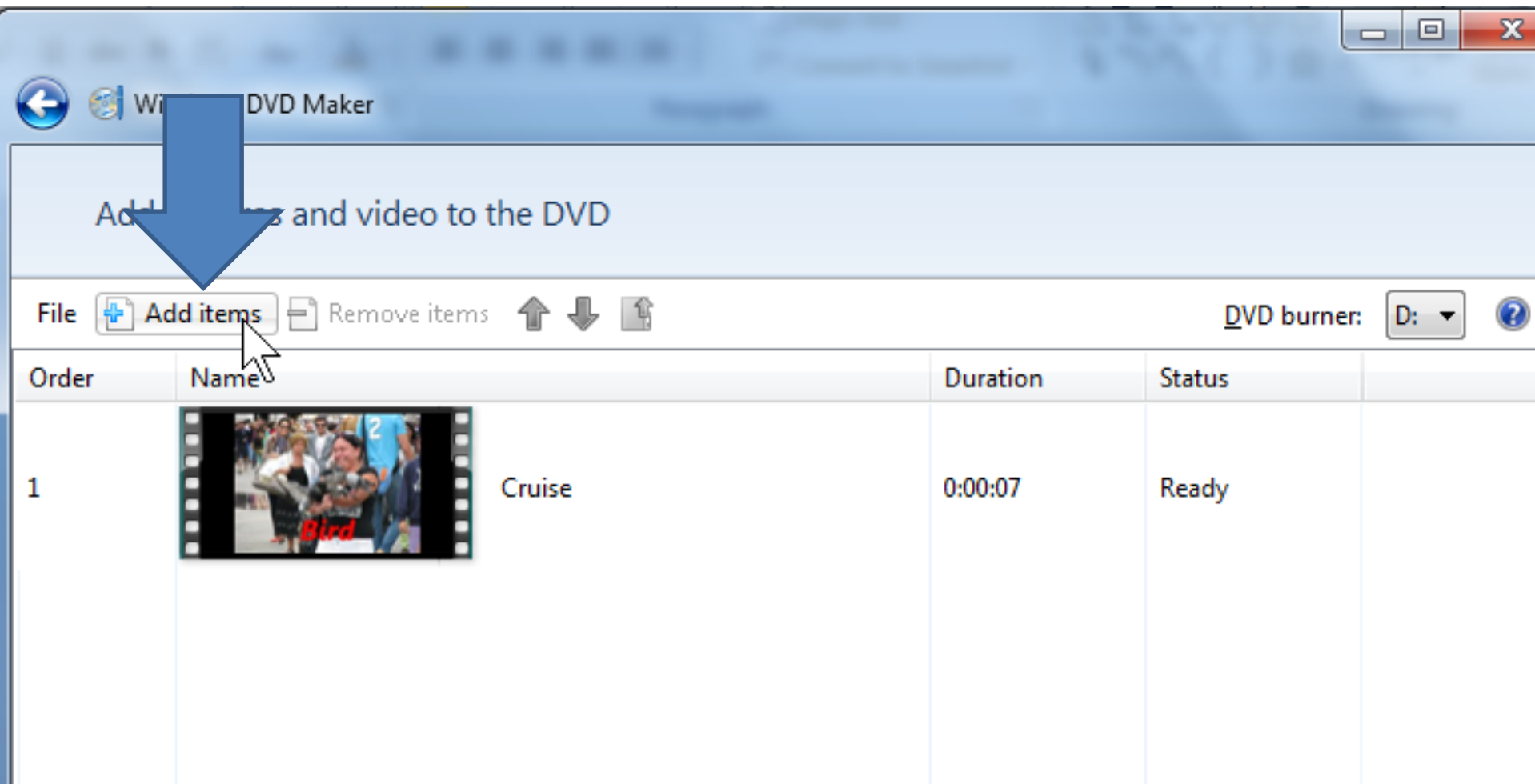

### • **Windows Explorer opens. Find the folder and video and click on it and then click on Add**

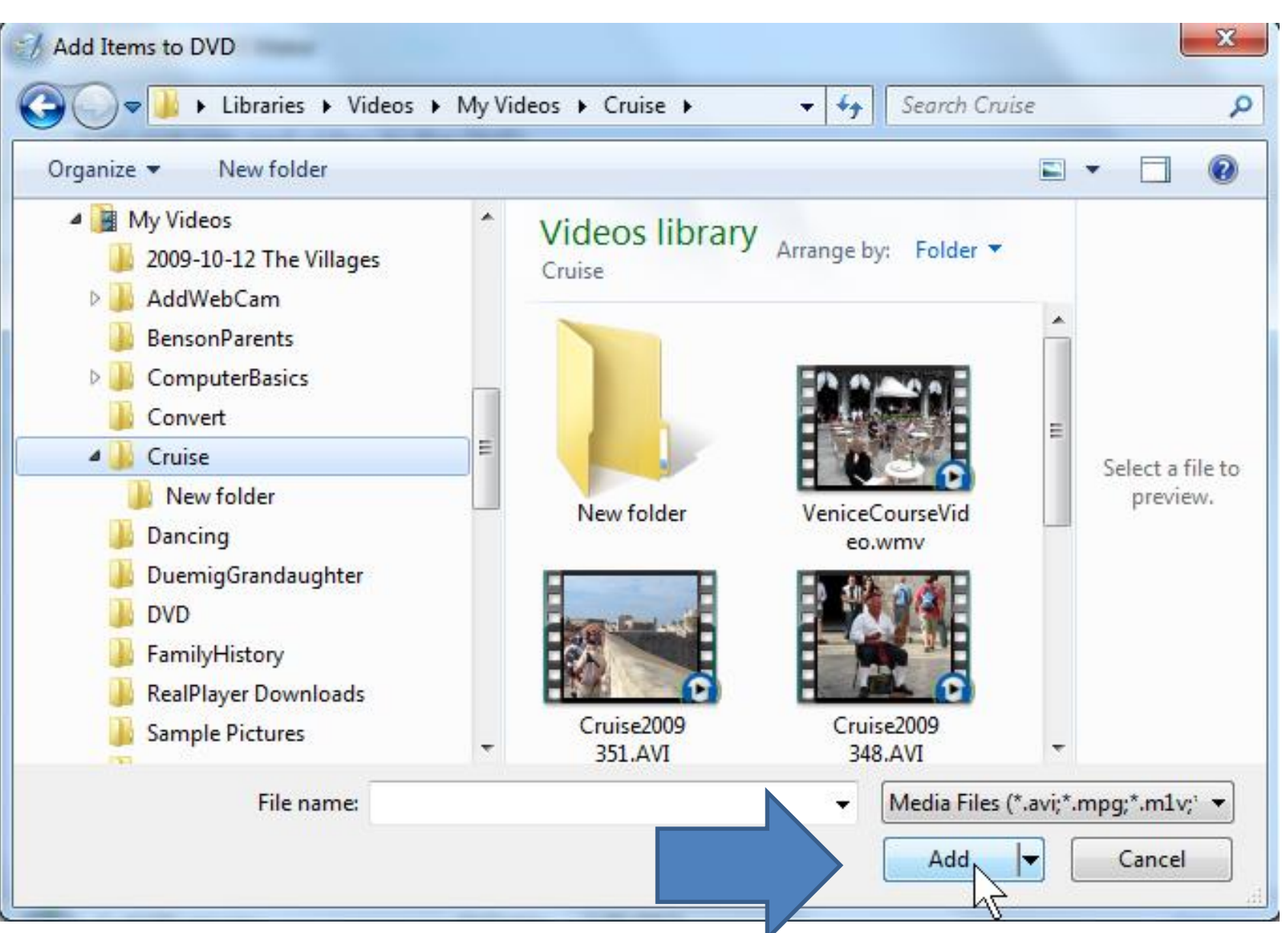

### • **You then see it. You can click on it and click on move it up if you want, or remove it.**

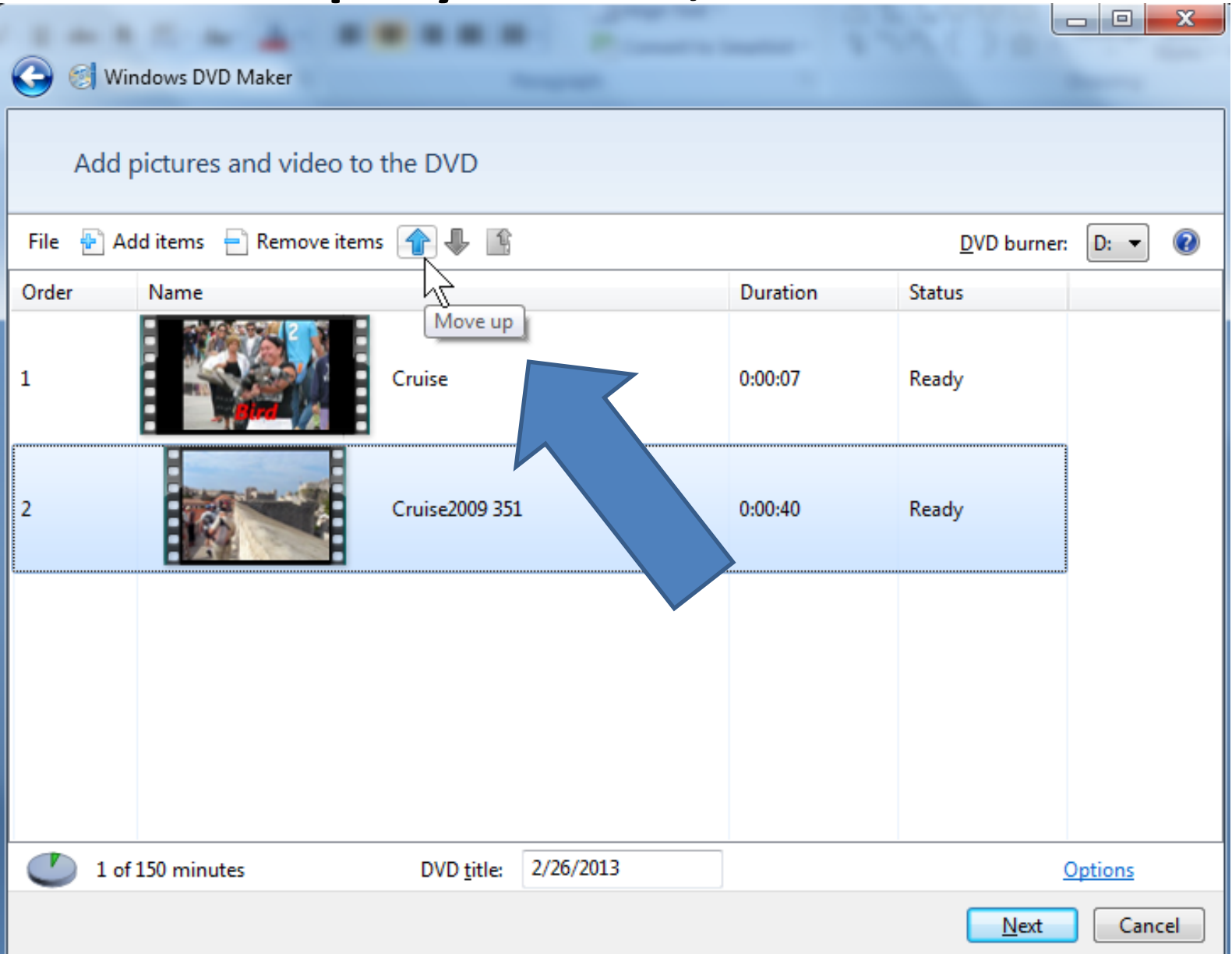

- **At the bottom you can highlight and change the DVD title.**
- **You also see on the left the number of minutes. Typically the limit on a DVD is about 150 minutes.**
- **Next is Menu Style**

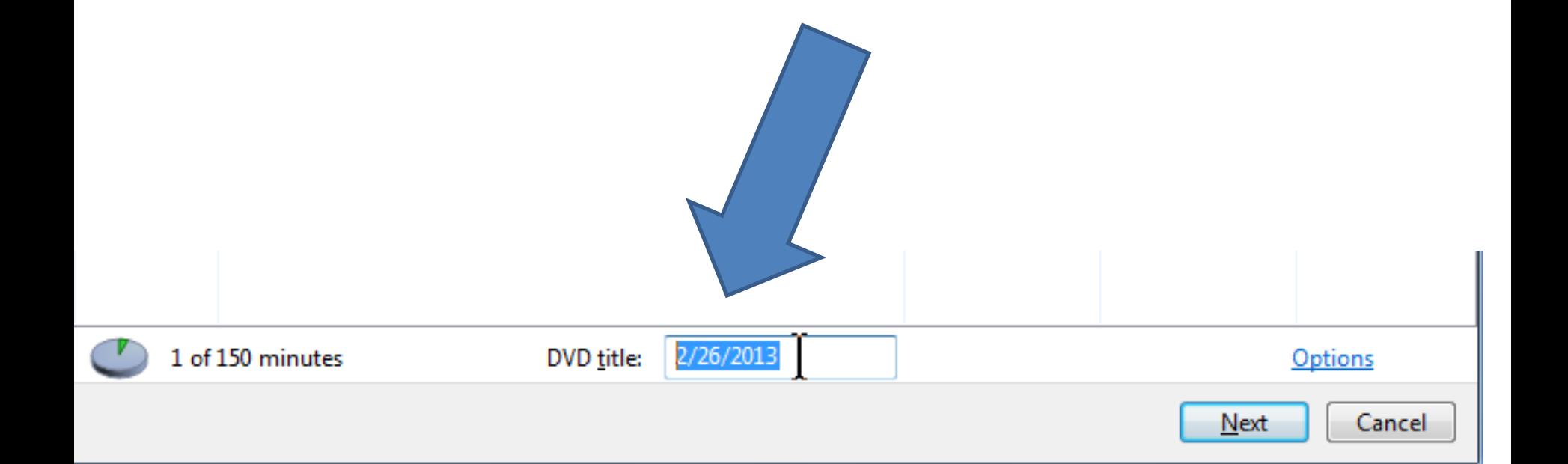

• Click on Next in the lower right.

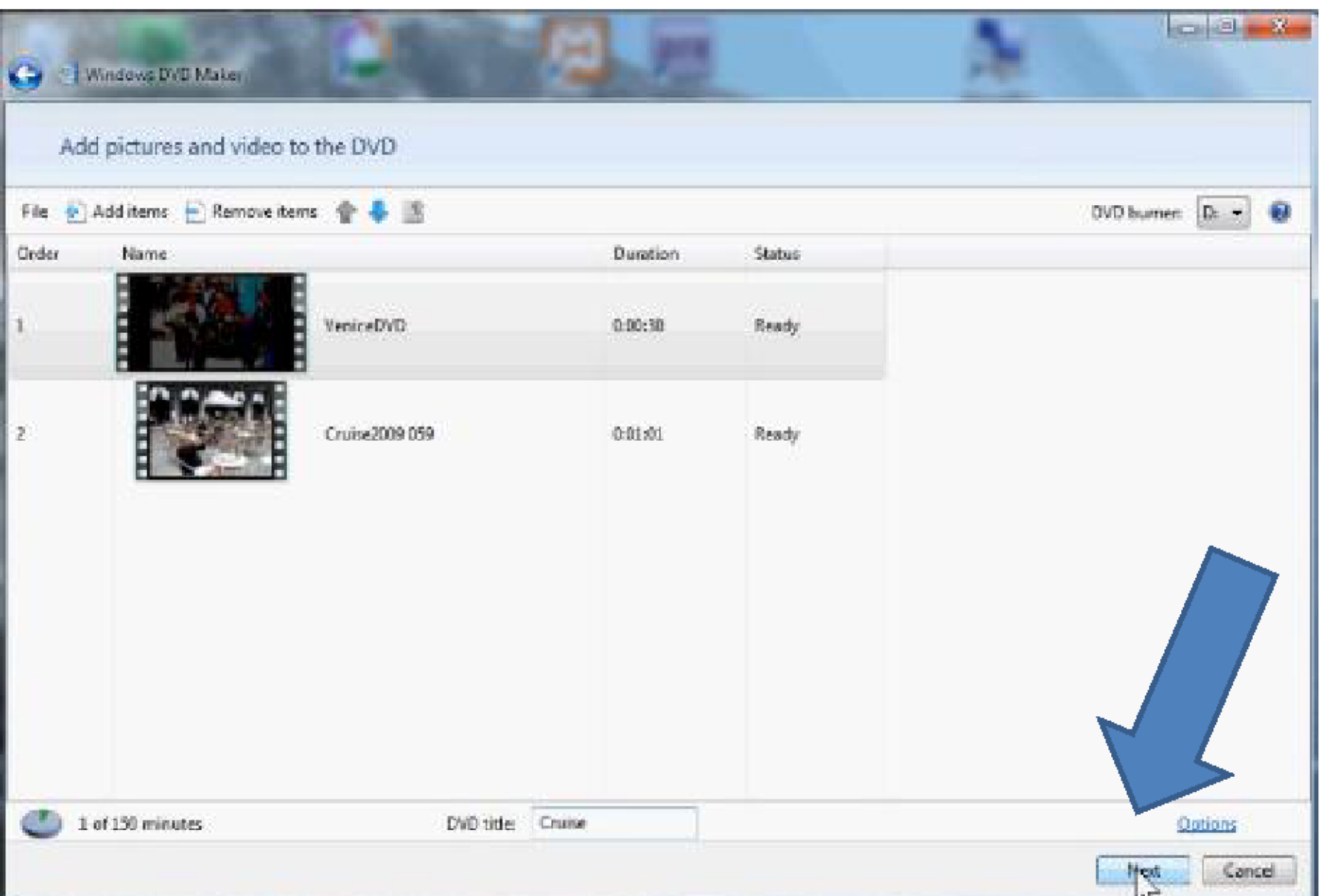

### • Window changes and you see Menu Styles on the Right.

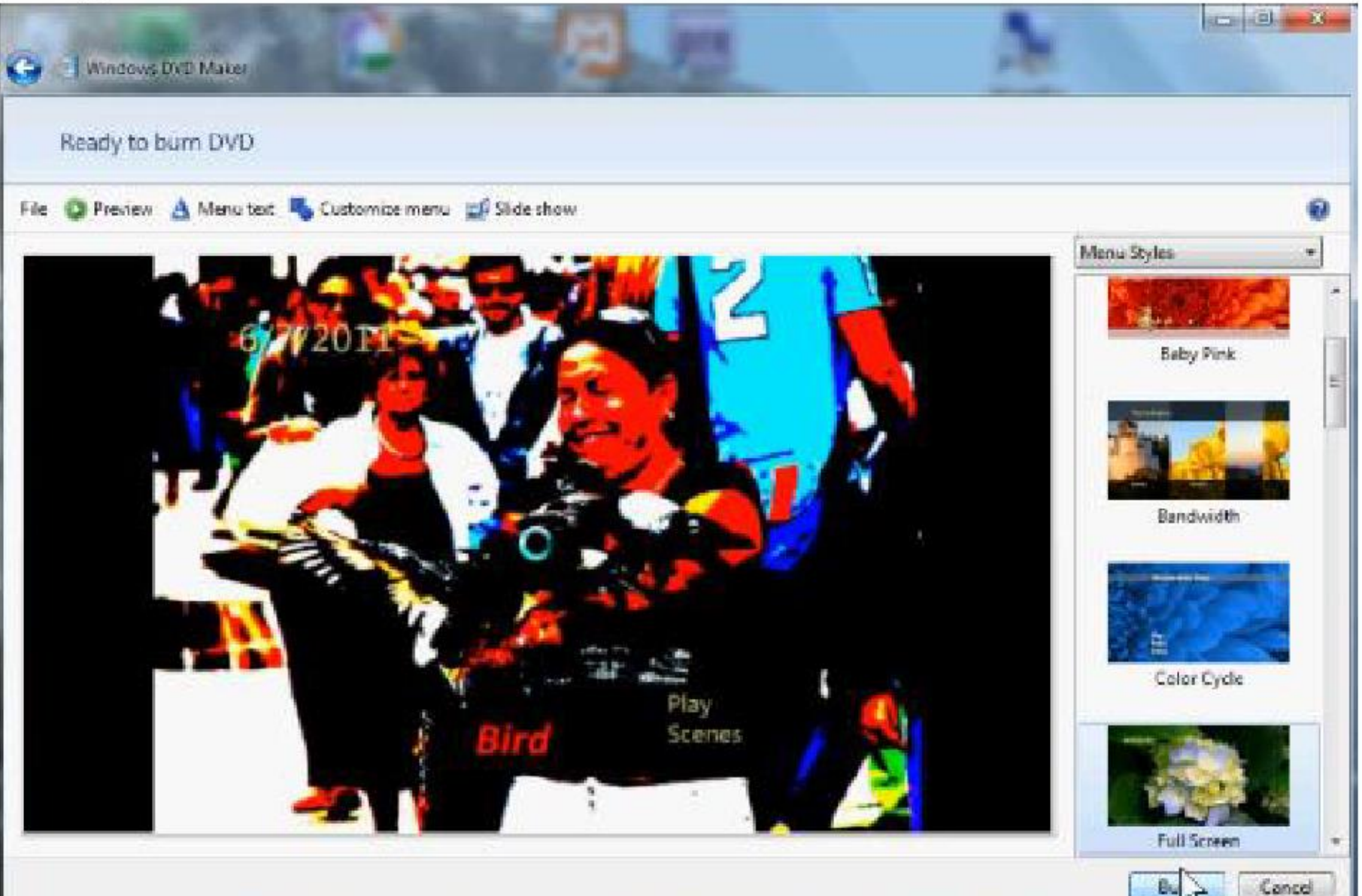

• Click on navigation bar on the right and scroll down to find a menu that you like.

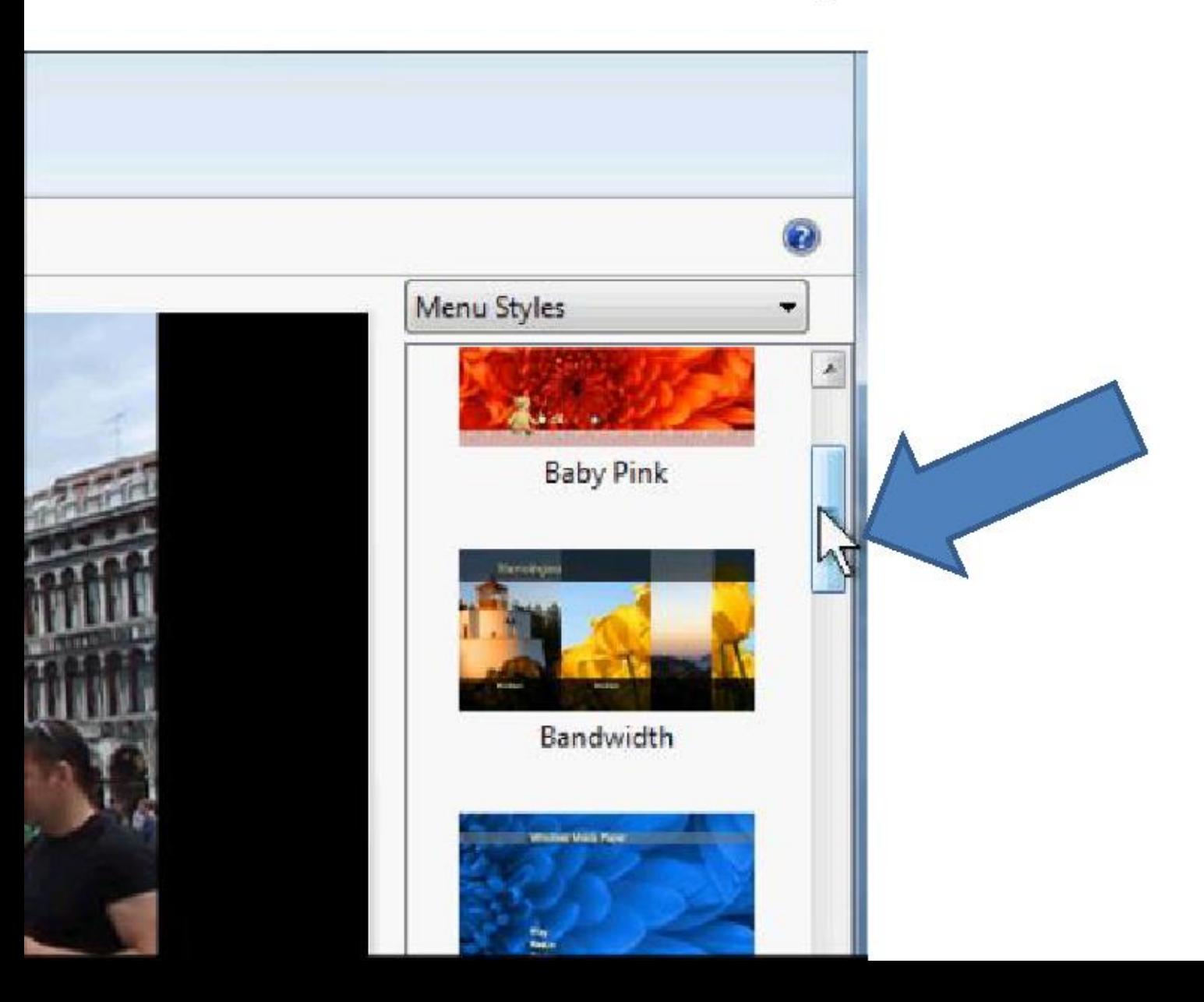

• Here is one I like. You then click on it.

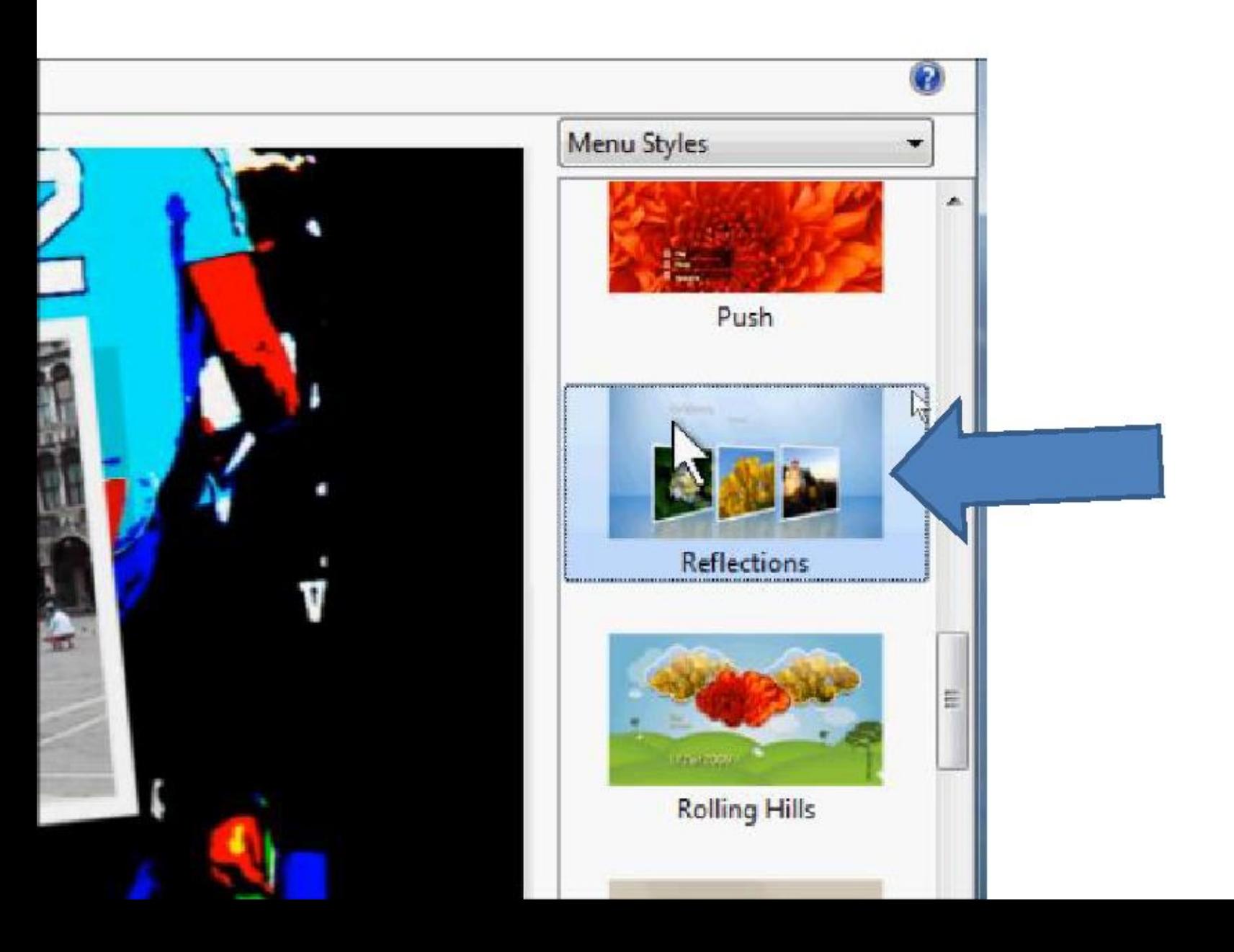

• You then see the results.

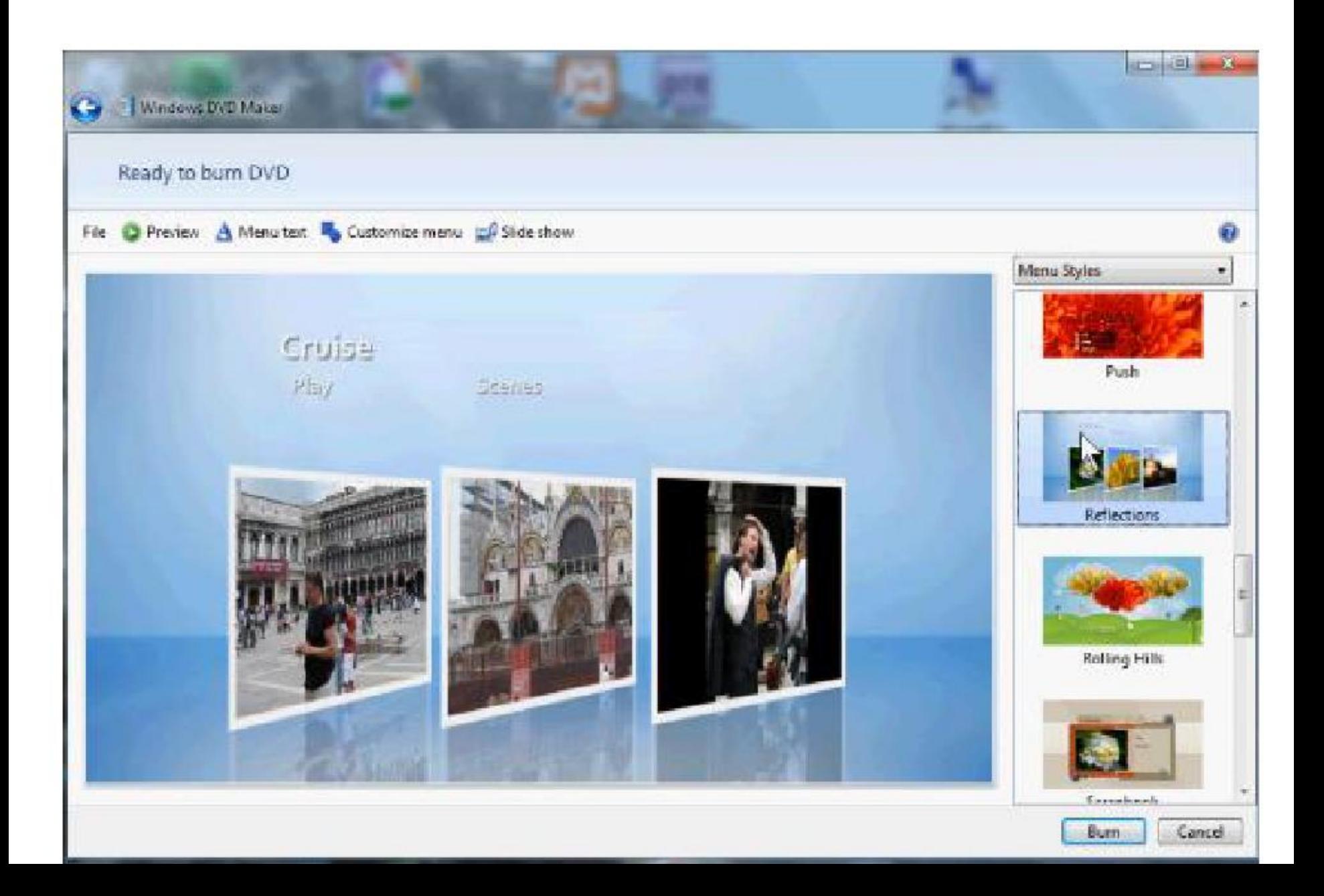

## **Next is to Preview and then Burn**

- 
- 
- 
- 
- -

#### • **Click on Preview in the upper left.**

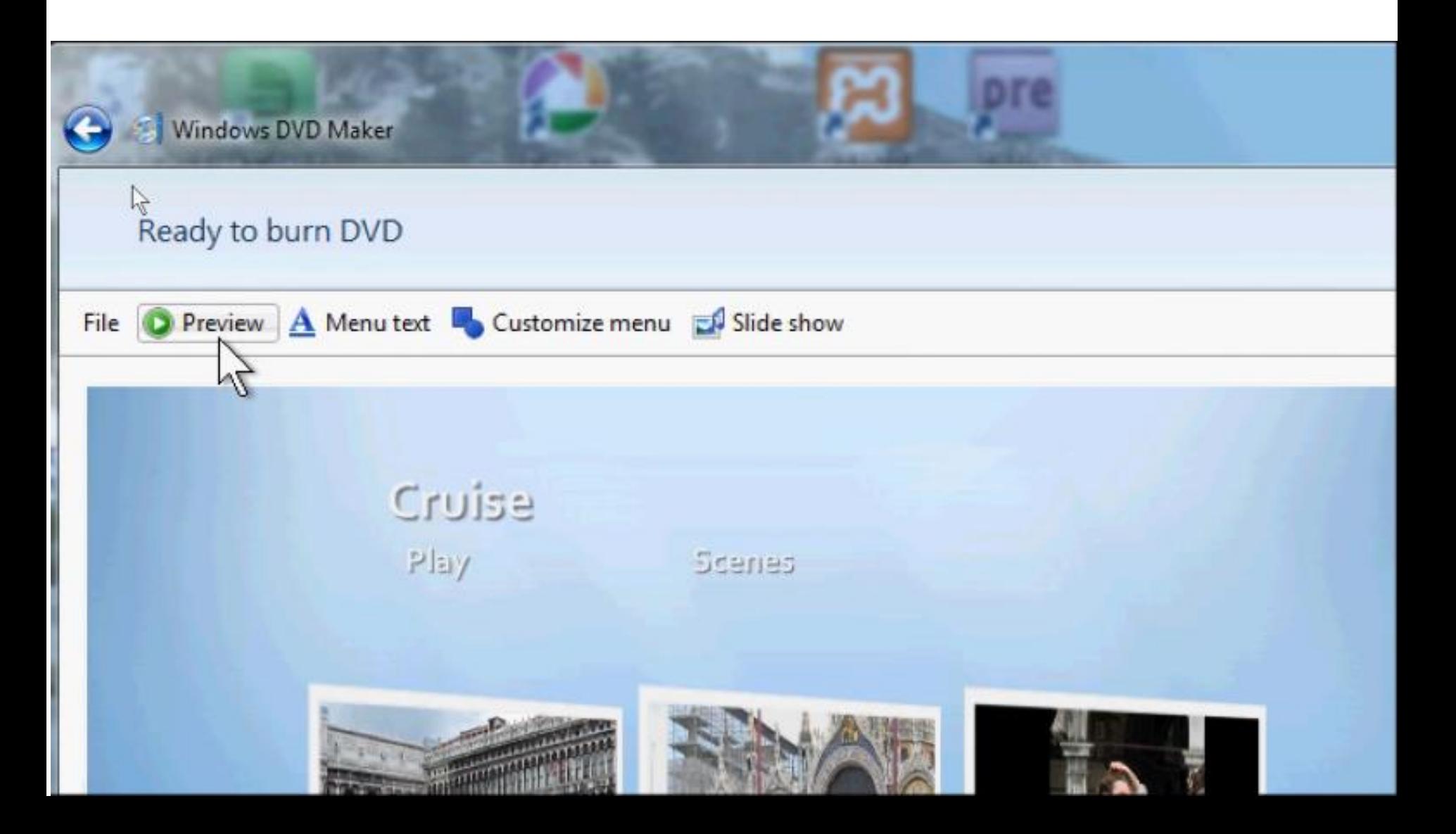

### • **You then see Preview your DVD and Play and Scenes. Click on it.**

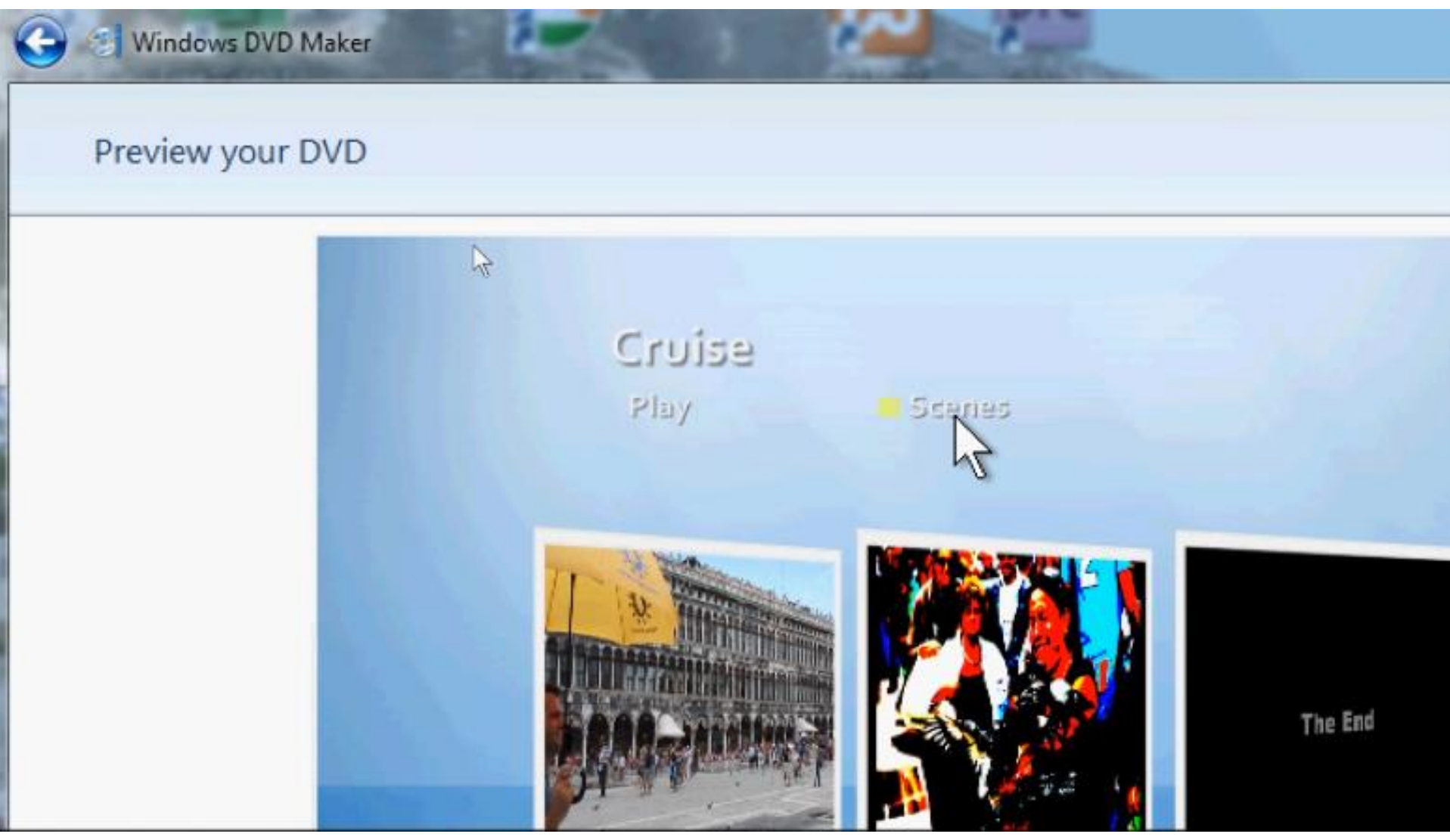

• **You then see the two "Videos"**

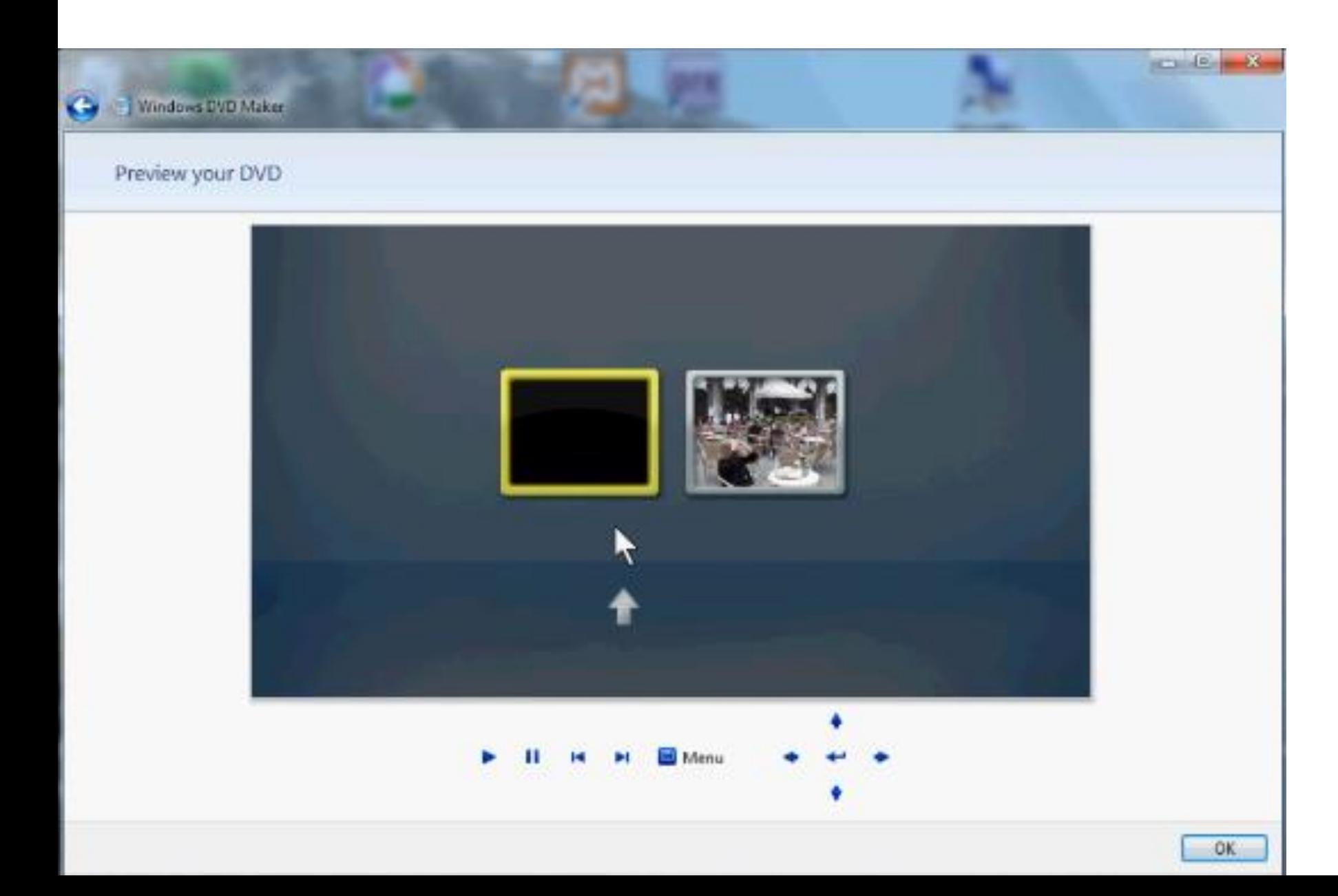

• **You then see the two "Videos". Click on one on the right.**

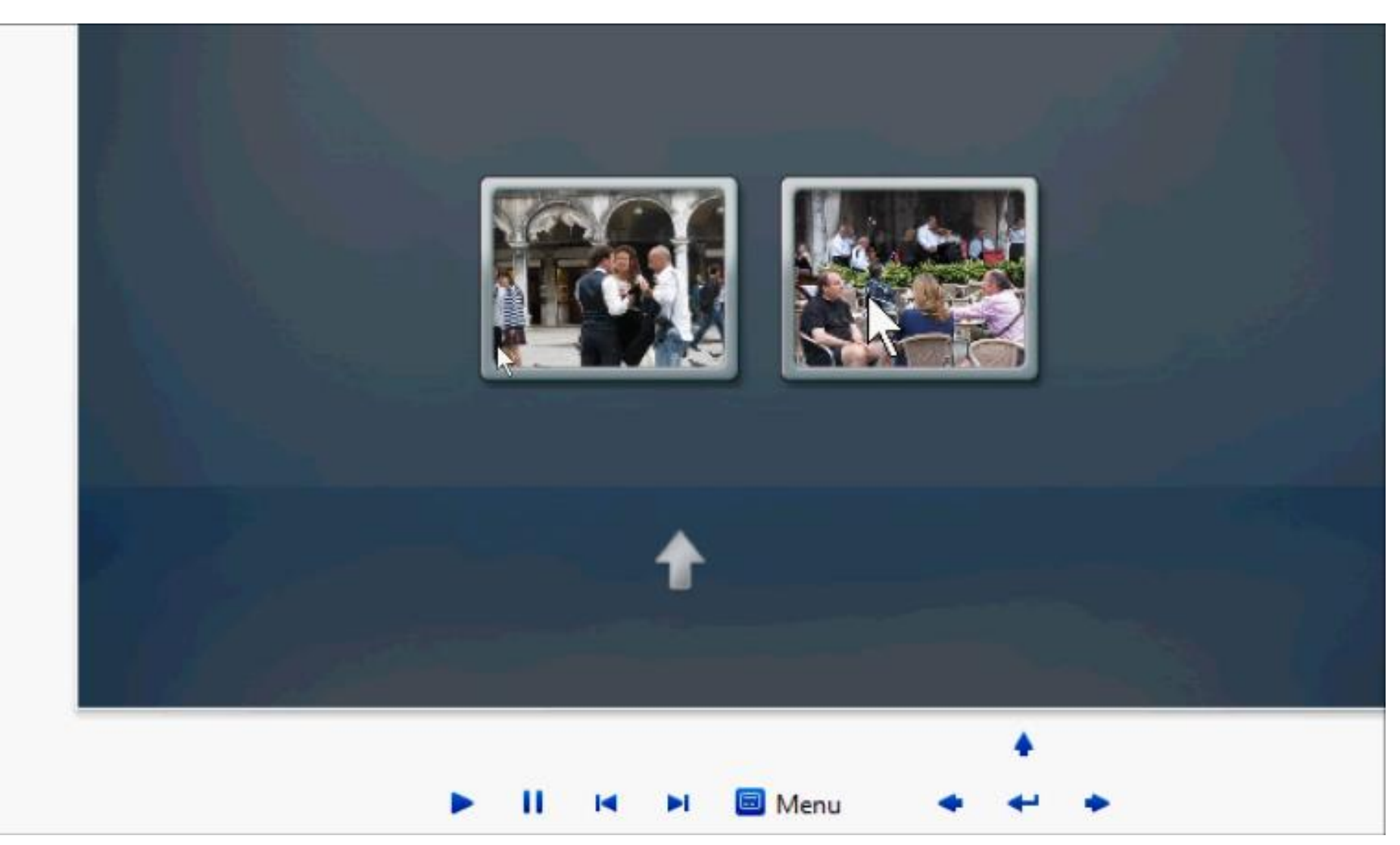

• **You then see it playing.** 

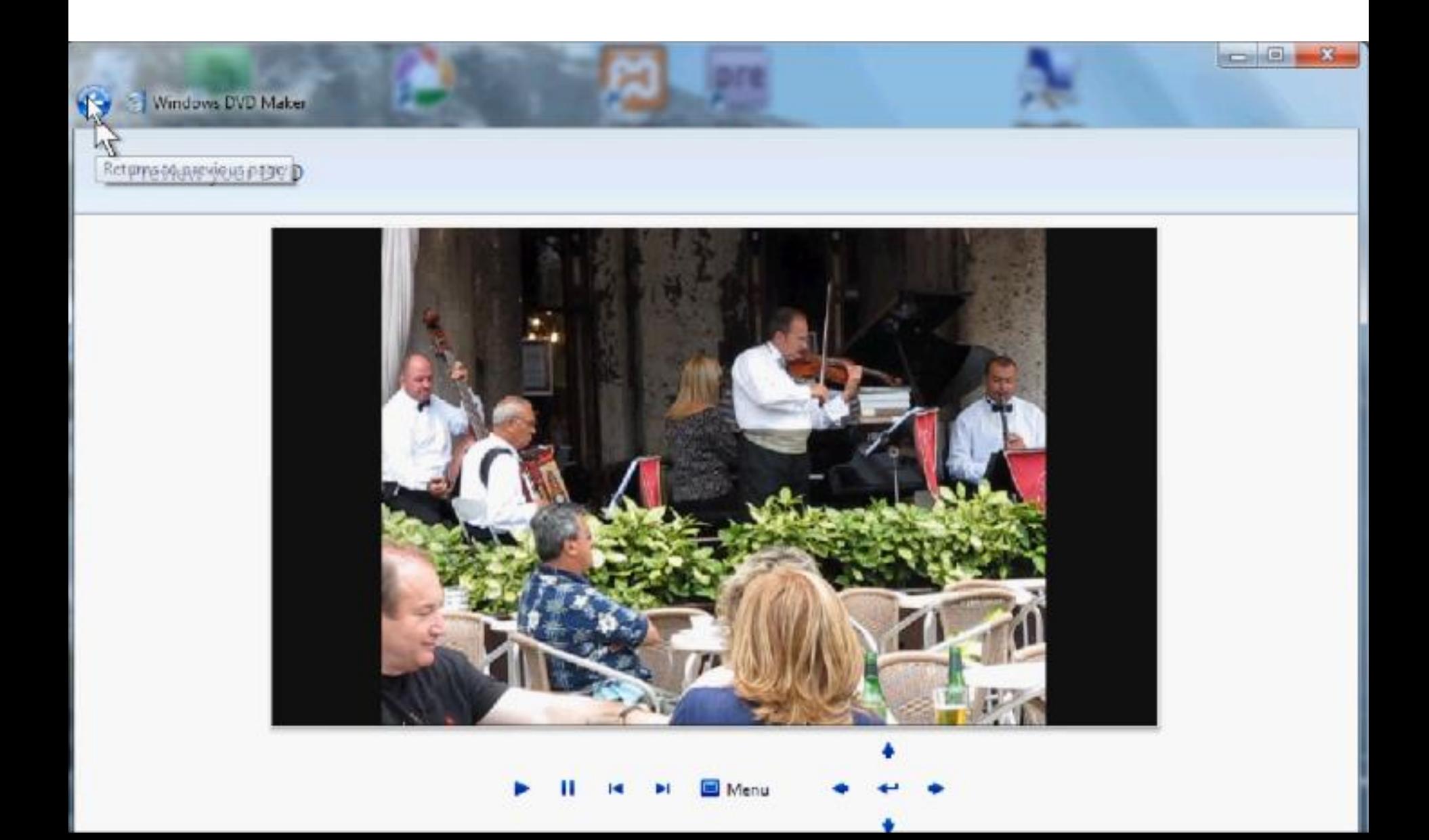

• **Then click on the arrow in upper left to return to previous page.**

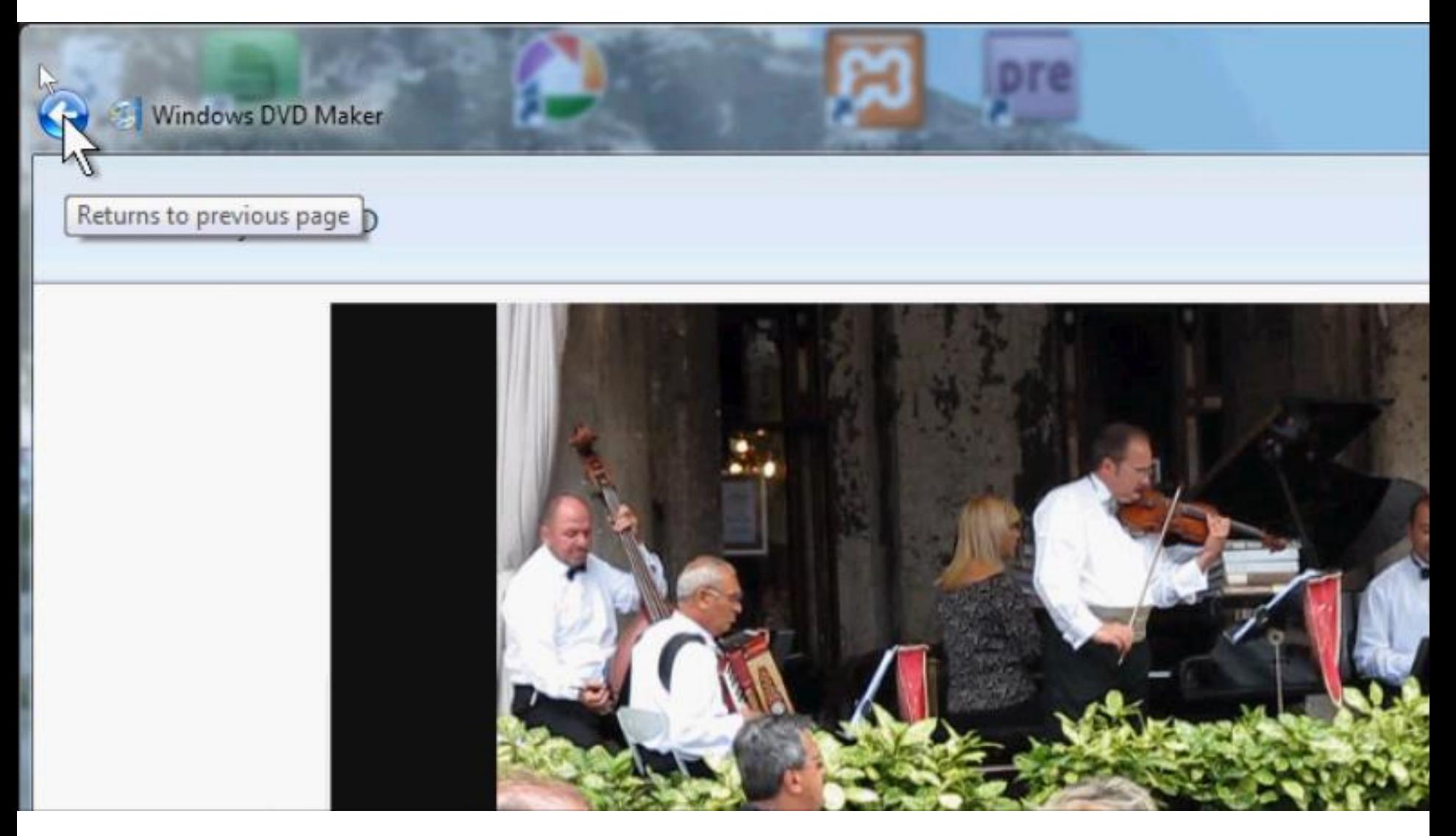

### • **You are now ready to burn the DVD. Note – as I mentioned before, do not do the next step, even on your laptop.**

![](_page_22_Picture_1.jpeg)

### • **You should insert a DVD first, then click on Burn in the lower right.**

![](_page_23_Picture_1.jpeg)

• **If you did not insert a disc, this window popsup. This is the End of Part B.**

![](_page_24_Picture_1.jpeg)